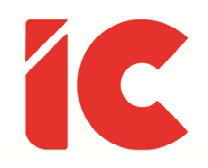

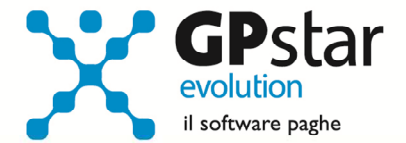

## <u>GPSTAR evolution</u>

Aggiornamento Ver. 07.98.0 del 05/03/2016

> Se fossi un medico, prescriverei una vacanza a tutti i pazienti che considerano importante il proprio lavoro.

> > Bertrand Russel

IC Software S.r.l.

Via Napoli, 155 - 80013 Casalnuovo di Napoli (NA) P.IVA: 01421541218 - CF: 05409680633 - I REA: 440890/87 - Napoli Tel.: +39 081. 844 43 06 - Fax: +39 081. 844 41 12 - Email: info@icsoftware.it

Siti web: www.icsoftware.it - www.gpstar.info - www.librounico.info

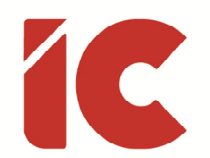

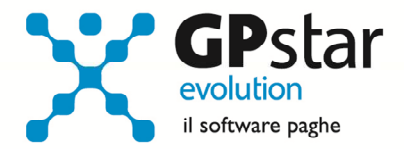

Gentile Cliente, la presente per informarla che venerdì sera abbiamo rilevato un errore nella generazione dei file telematici delle certificazioni in cui è presente un coniuge a carico.

In pratica, sebbene il valore del numero dei mesi a carico è presente nella certificazione e lo stesso viene regolarmente stampato sulle certificazioni, lo stesso non veniva inserito nel file telematico.

Con il presente aggiornamento, abbiamo provveduto ad eliminare l'anomalia.

## Tutti coloro che non hanno ancora inviato le certificazioni all'Agenzia delle Entrate devono semplicemente ricreare il file telematico e continuare con il normale lavoro.

Chi, invece, ha già inviato le certificazioni deve provvedere ad inviare una sostitutiva che, ricordiamo, è possibile inviare fino al 12/03/2016 senza aggravio di sanzioni come da decreto direttoriale dell'Agenzia delle Entrate n. 7786/2016 al punto 7.3 ove precisa chiaramente che la sanzione di cui all'art. 2 del d.lgs. 175/2014 non si applica se la sostituzione o l'annullamento della certificazione è effettuato entro i 5 giorni successivi alla scadenza.

Scusandoci per i disagi arrecati e restando a disposizione per ogni eventuale chiarimento, di seguito forniamo le istruzioni di come procedere per produrre il file delle sostitutive selezionando esclusivamente i casi interessati.

> IC Software Srl Servizio Assistenza

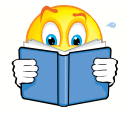

Si ricorda, che per agevolare l'assistenza, è preferibile, una volta avuto accesso al centralino, selezionare il canale 770/Certificazione Unica se si desidera assistenza sulle CU.

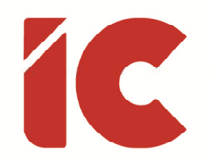

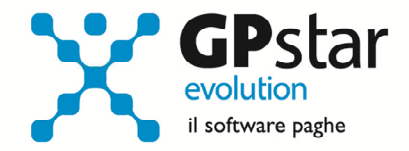

Chi ha già inviato i file telematici deve:

Individuare quali ditte hanno certificazioni con questa anomalia

Per fare ciò abbiamo predisposto una stampa che troverete all'interno della funzione U00/U02 denominata Lista comunicazioni che permette di individuare le certificazioni dove è presente il coniuge a carico.

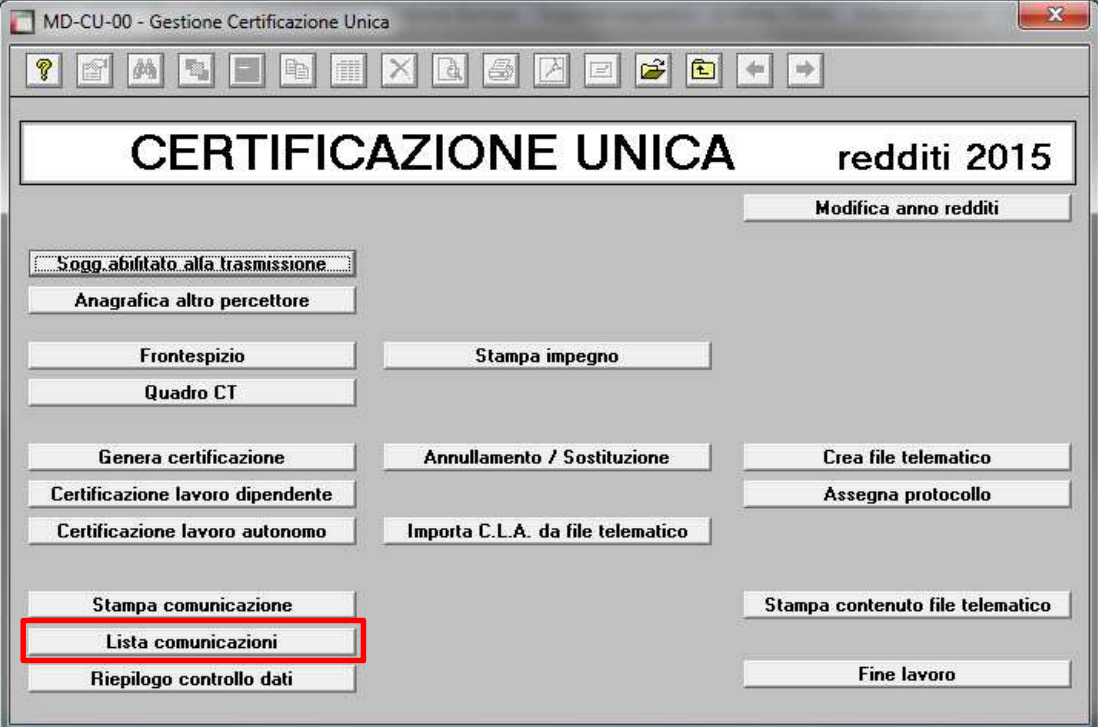

Eseguire il programma "Lista comunicazioni"

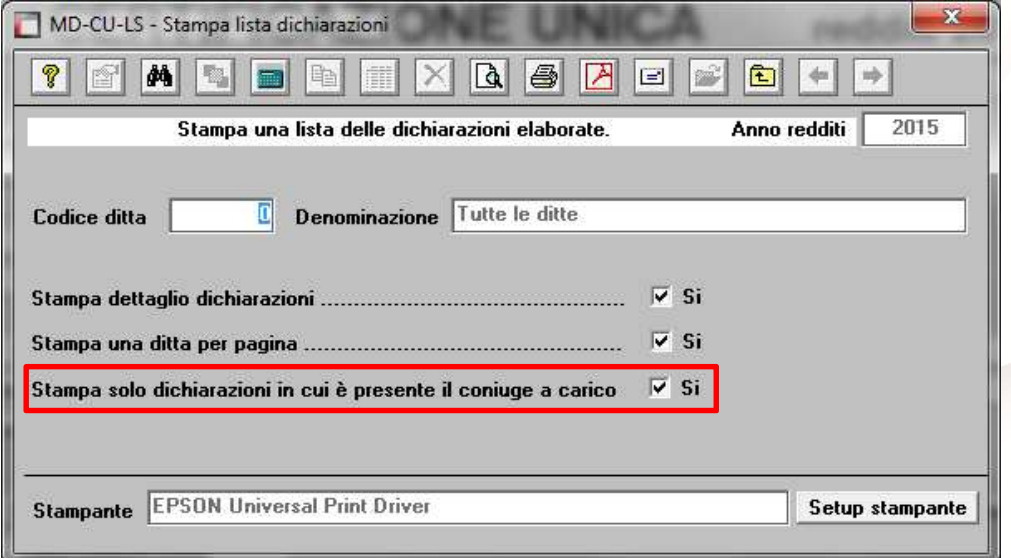

Attivare il campo "Stampa solo dichiarazioni in cui è presente il coniuge a carico" ed eseguire la stampa.

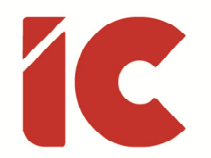

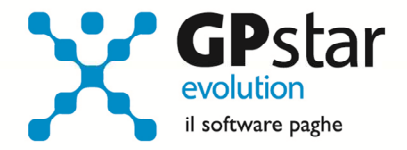

Prima di procedere alla sostituzione della certificazione unica l'utente dovrà procedere, qualora non l'avesse già fatto, ad assegnare i protocolli alle certificazioni che andremo a sostituire. Ricordiamo che per una veloce assegnazione del protocollo è disponibile una funzione [Assegna protocollo]

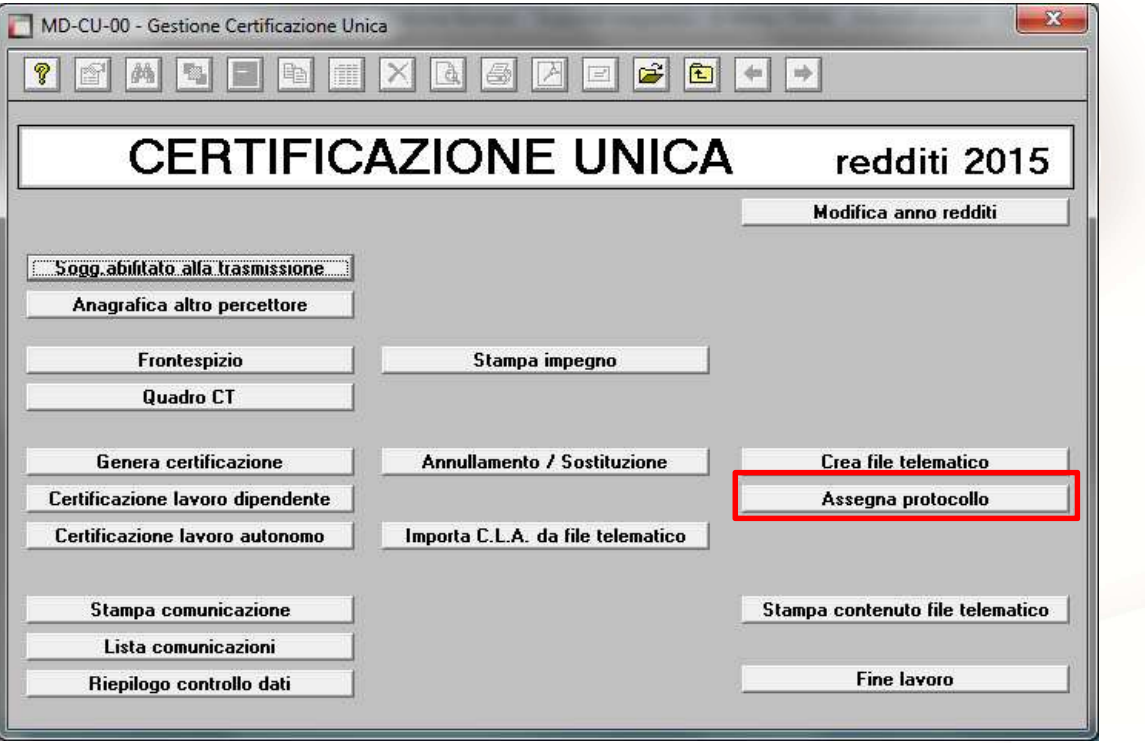

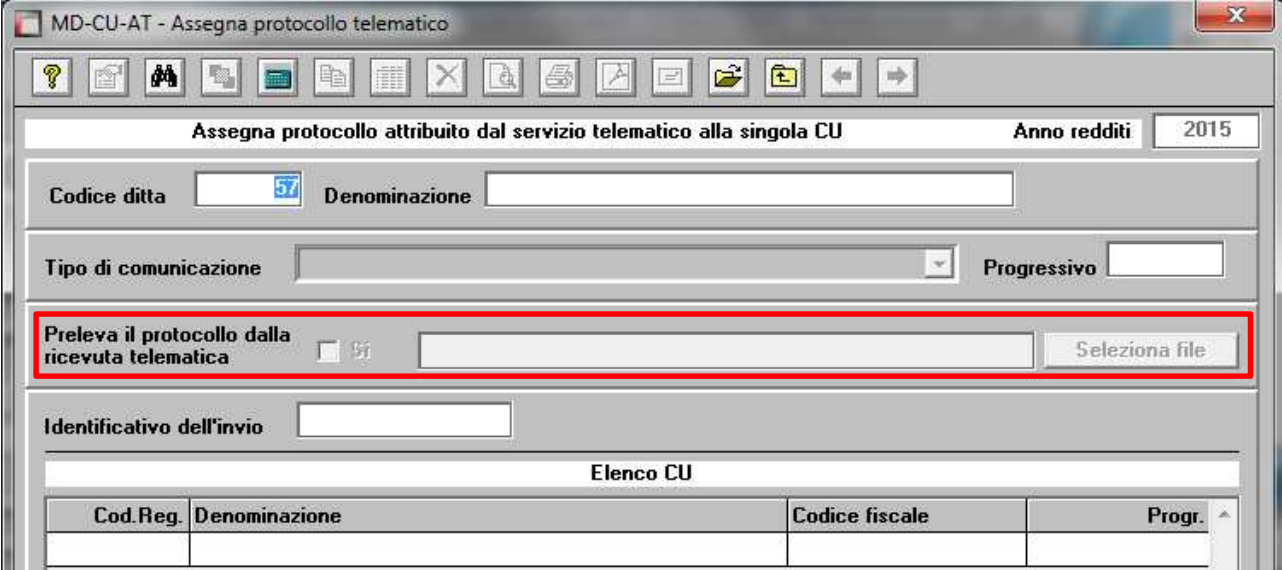

Dopo aver digitato il codice azienda ed il tipo di comunicazione, barrare il campo "Preleva il protocollo della ricevuta telematica" e selezionale il file con estensione .REL presente in genere nella cartella C:\Entratel\documenti\ricevute.

**4** 

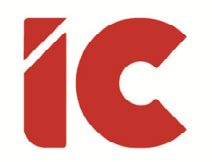

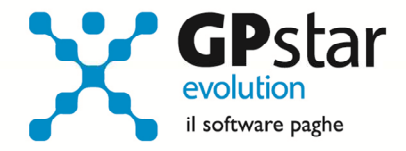

L'operazione successiva da fare, sarà quella di creare la certificazione di sostituzione solo per le dichiarazioni in cui è presente il coniuge a carico.

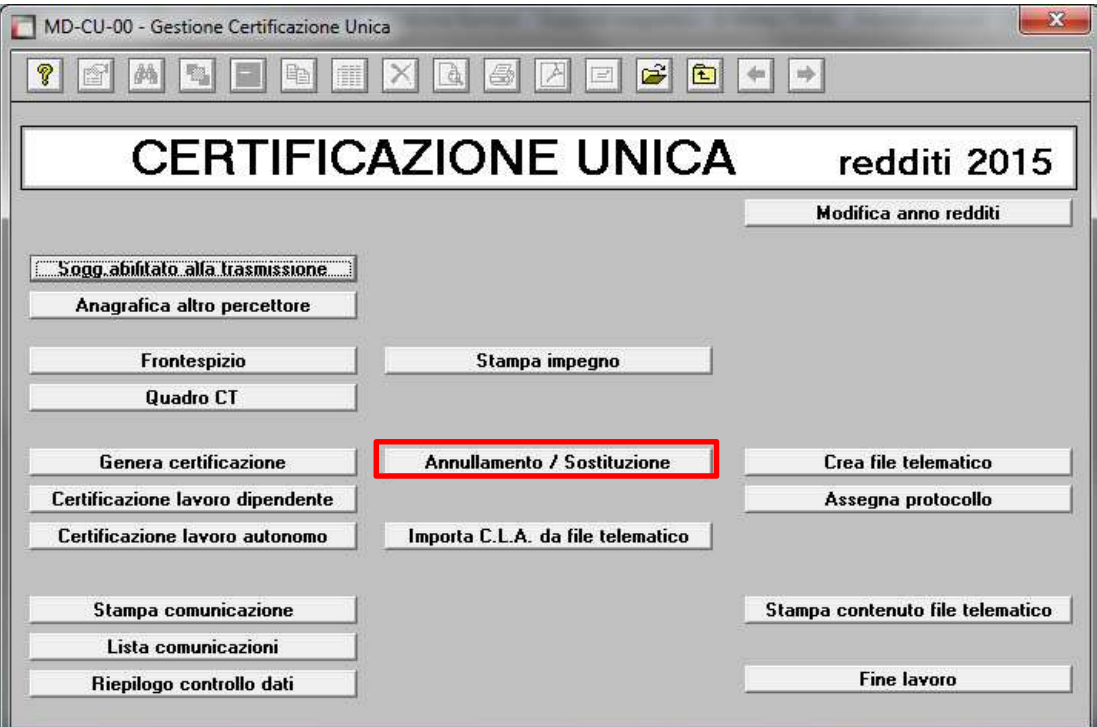

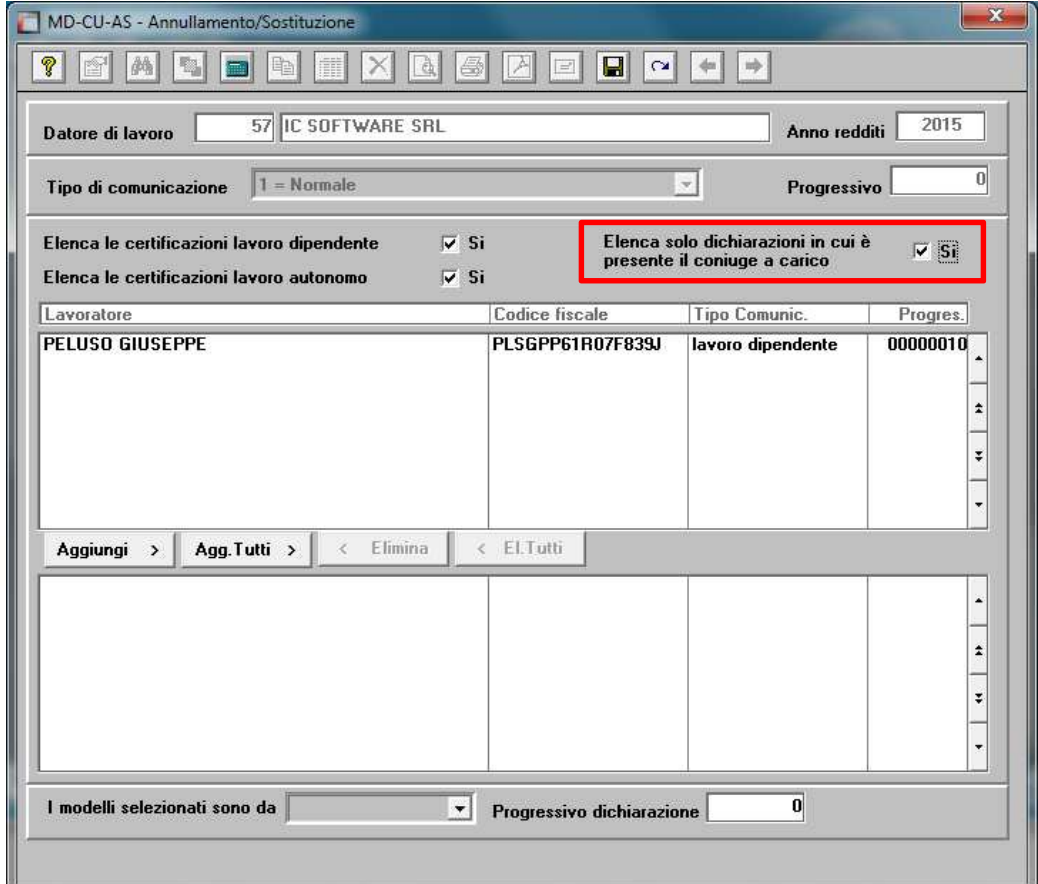

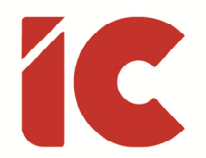

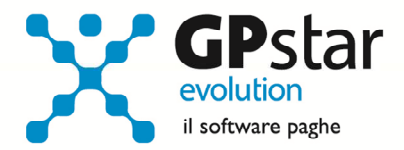

- Inserire il codice ditta
- confermare il campo "Tipo di comunicazione" su "1 = Normale"
- Barrare il campo "Elenca solo dichiarazioni in cui è presente il coniuge a carico".

In questo modo avremo filtrato tra tutte le certificazioni protocollate per quel sostituto solo quelle interessate ovvero che hanno un coniuge a carico.

- 1. A questo punto, selezionare tutti i dipendenti visualizzati cliccando sul tasto "Agg. Tutti>"
- 2. Scegliere che "I modelli selezionati sono da" Sostituire
- 3. Posizionarsi nel campo Progressivo dichiarazione e premere il tasto funzione F7
- 4. Confermare l'operazione con l'uso del tasto F10

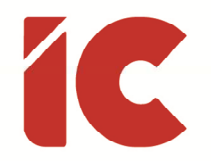

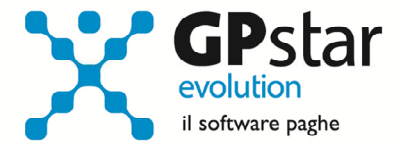

Ultima operazione sarà quella di inviare il file telematico all'Agenzia delle Entrate.

Per la creazione dello stesso cliccare su Crea file telematico

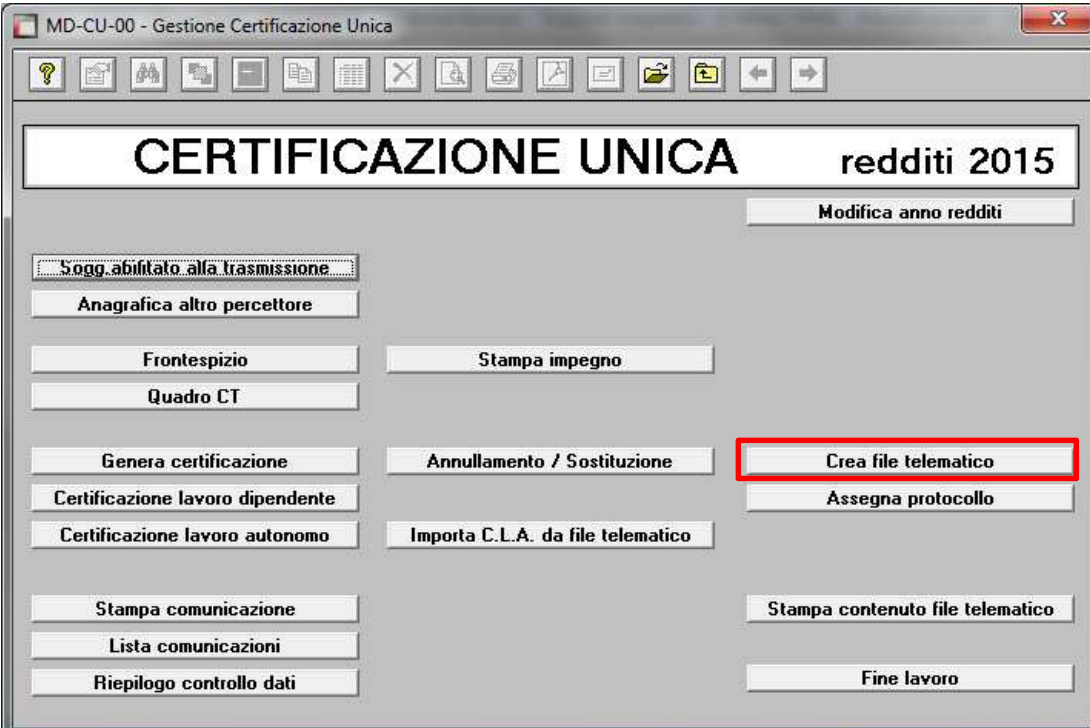

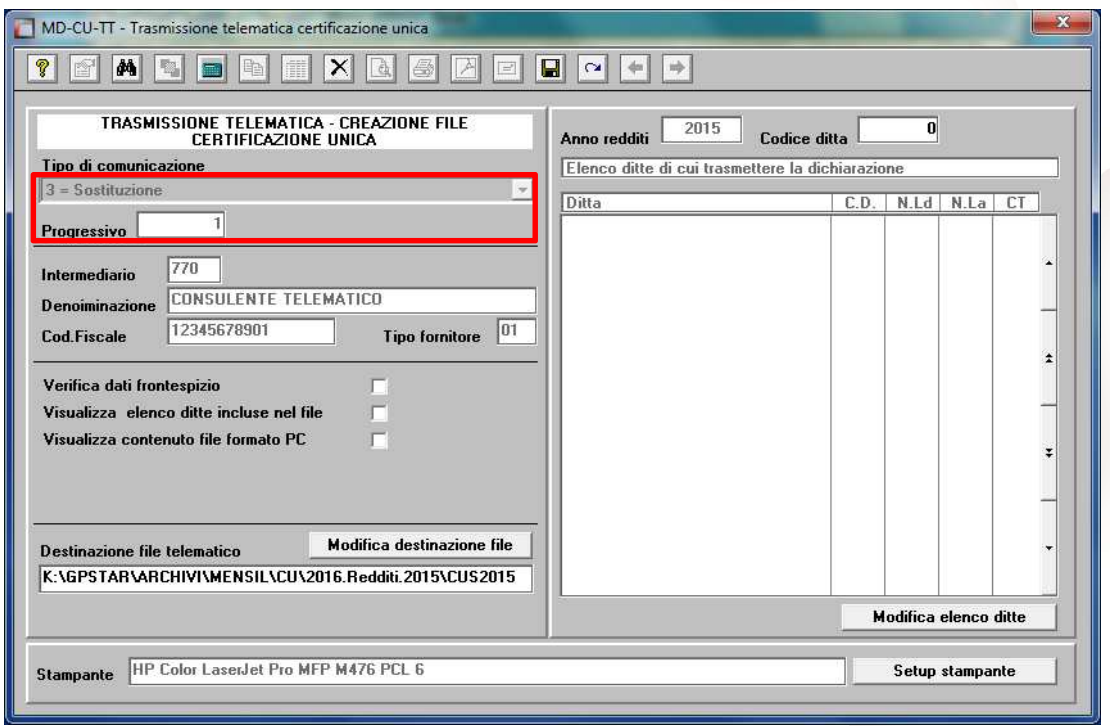

**7** 

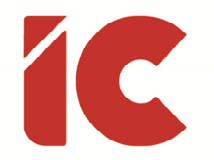

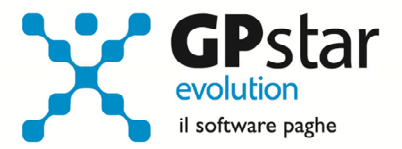

## Indicare nel campo "Tipo di comunicazione" che si tratta di una "3 = Sostituzione"

Indicare nel campo "Progressivo" il numero della sostitutiva precedentemente creata